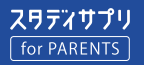

# スタディサプリ for PARENTS マニュアル | 保護者向け

このマニュアルは、スタディサプリの保護者向け機能「スタディサプリ for PARENTS」の新規登録および使い方 について説明しています。記載されている手順に従ってご利用ください。 ※スタディサプリ for PARENTS は 2021 年 4 月から利用開始です。

# **スタディサプリ for PARENTS をご利用いただく前に**

- スタディサプリ for PARENTS をご利用いただくには、先に生徒側でスタディサプリの会員登録を行う必要が あります。生徒側の登録が完了していないと、スタディサプリ for PARENTS の会員登録ができません。
- スタディサプリ for PARENTS の会員登録にはメールアドレスが必要です。登録できるアドレスは 1 つのみです。
- 兄弟姉妹で複数の生徒がスタディサプリを利用されており、すでにスタディサプリ for PARENTS のアカウント をお持ちの方は、新規登録は不要です。詳しくは、P3「よくあるお問い合わせ」の「すでにアカウントを持っ ている場合」をご覧ください。

# **スタディサプリ for PARENTS に新規登録する**

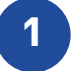

**1** 会員登録ページへアクセスします。 QR コードを読み取るか、URL の窓に以下の URL を入力します。 https://parents.studysapuri.jp/registration

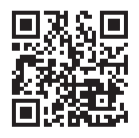

※ OR コードは (株) デンソーウェーブの登録商標です。

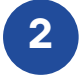

**2** メールアドレスの設定画面が表示されたら、 ログインに使用するメールアドレスを入力します。

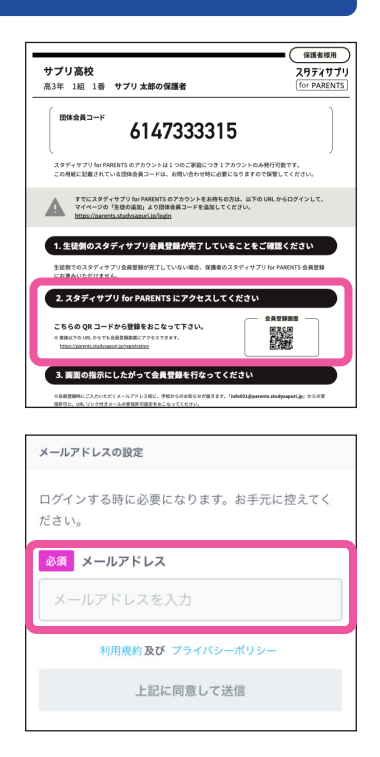

**3** [**上記に同意して送信**]を選択します。

入力したメールアドレスに認証メールが送信されます。メールを確認し、登録手続きの URL を選択し てください。

#### **注意事項**

- メールが届かない場合は、ドメイン指定受信設定で「@studysapuri.jp」を許可するか、URL 付きメールの受信許可をしてくだ さい。
- メールアドレスを設定してから 10 分以内に登録手続きの URL を選択してください。URL の有効期限が切れた場合は、メールア ドレスの設定からやり直してください。

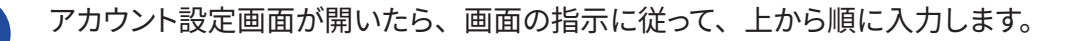

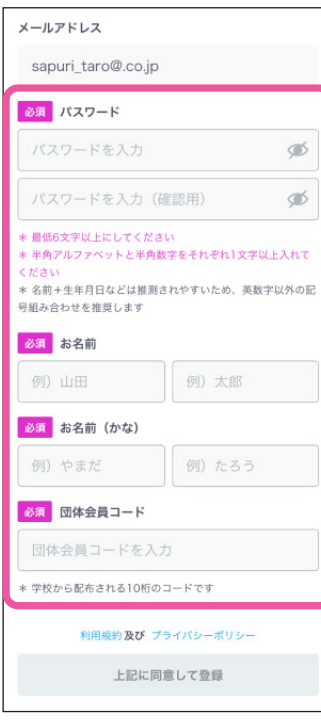

## **パスワード**

半角アルファベットと半角数字を必ず組み合わせ、6 文字以上で設定してくだ さい。

### **お名前**

ご登録される保護者の方のお名前を入力してください。

### **団体会員コード**

学校で配付された紙に記載されている団体会員コードを入力してください。 ※団体会員コードは生徒のものと同じです。生徒側の設定画面のプロフィー ルからも確認できます。

入力内容、利用規約およびプライバシーポリシーを確認し、[**上記に同意 して登録**]を選択します。

**5** 生徒の確認画面が表示されます。 内容に間違いがないことを確認し、[**はい**]を選択したら登録完了です。

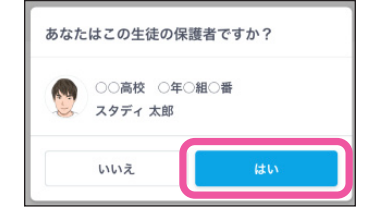

## **注意事項**

- 「メールアドレス」と「パスワード」はログインおよびお知らせを受け取る際に使用します。必ず忘れずに保管してください。
- ログイン情報を失念されてサポートセンターへお問い合わせいただいた場合、状況によってはご利用再開まで数日お時間をいた だく可能性がございます。情報の保管にはあらかじめご注意ください。

# **ログインページをブックマークする**

登録が完了したら、以下のログインページにアクセスし、ブックマークをしてください。 ブックマークの方法はお使いのブラウザによって異なります。

https://parents.studysapuri.jp/login

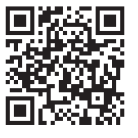

アカウント情報の確認や変更は、ログイン後、マイページより行えます。